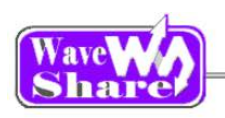

# **EVK407I User Manual**

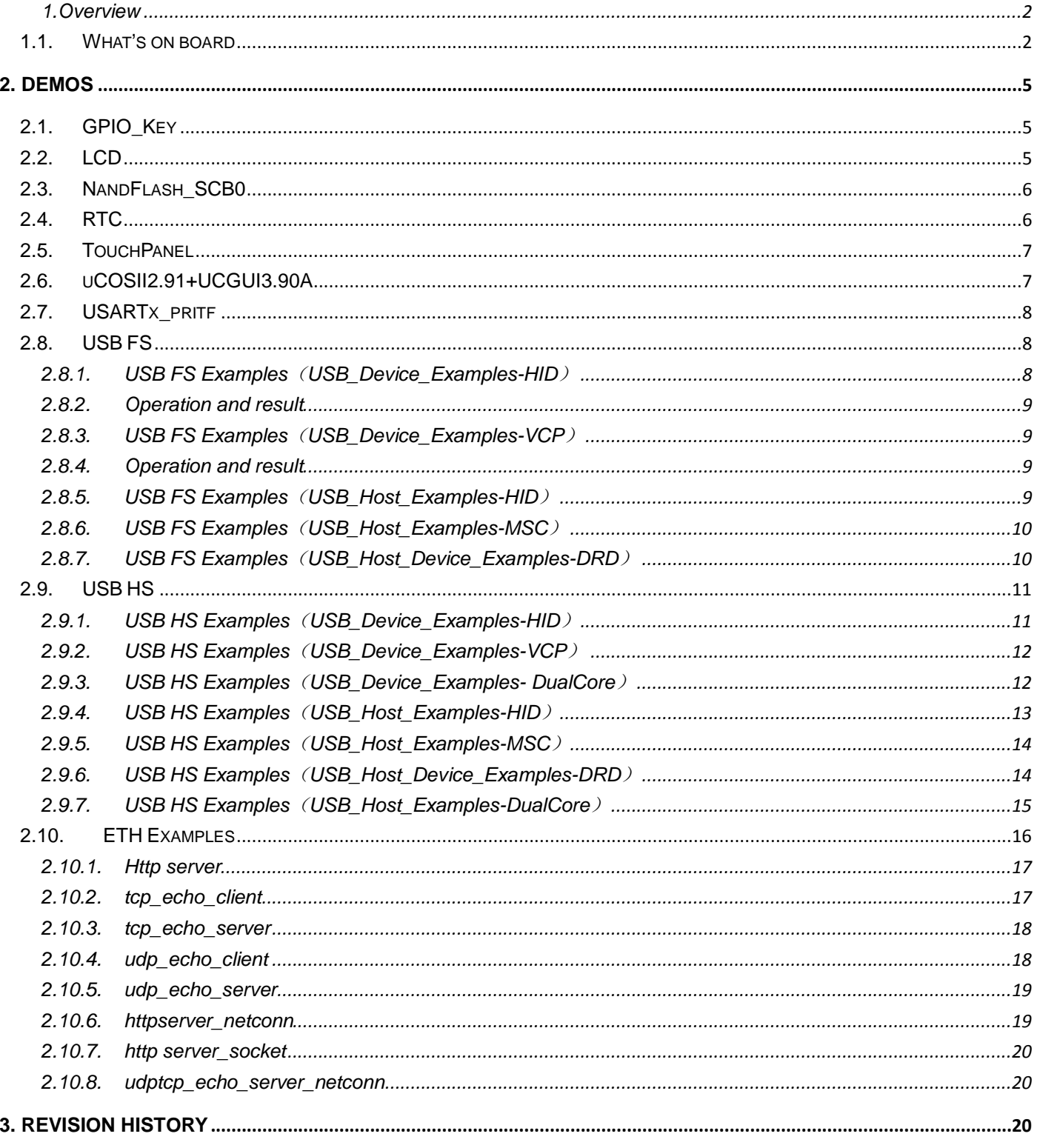

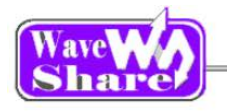

### <span id="page-1-0"></span>**1. Overview**

### <span id="page-1-1"></span>**1.1. What's on board**

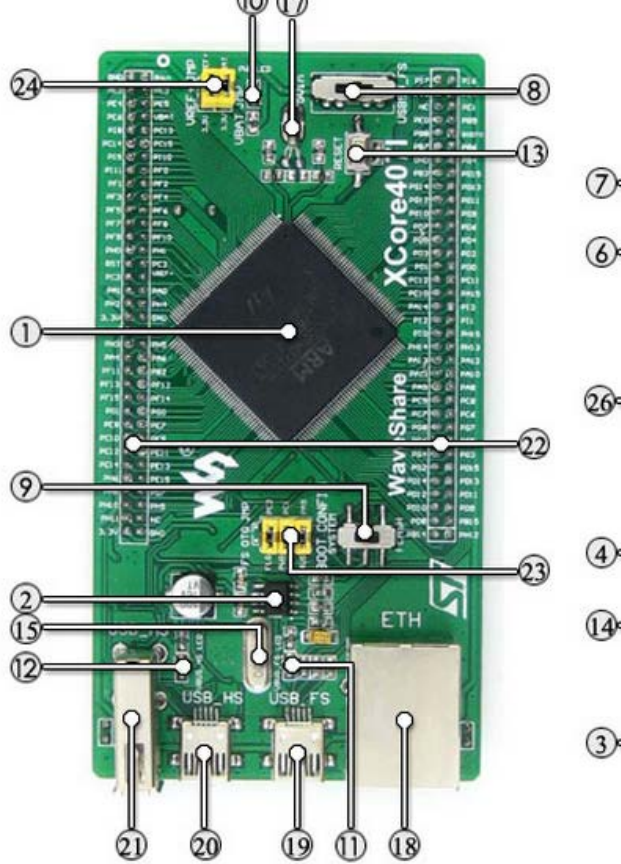

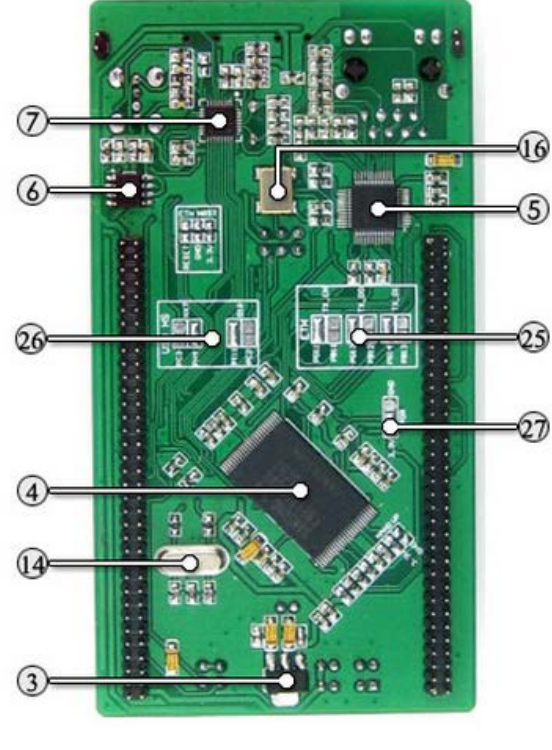

#### **[ MCU ]**

1. **STM32F407IGT6**

**Core: Cortex-M4 32-bit RISC:** Feature: a full set of single-cycle DSP instructions;

**Operating Frequency: 168MHz, 210** DMIPS/1.25 DMIPS/MHz;

**Operating Voltage: 1.8V-3.6V;** 

**Package**:LQFP176;

**Memories: 1024kB Flash, 192+4kB SRAM; MCU communication Interfaces: 3 x SPI, 4 x** USART,2 x UART,2 x I2S,3 x I2C;1 x FSMC,

#### **[ Others ]**

- 8. **5Vin or USB power supply switch**
- 9. **BOOT Mode Selection** BOOT0 can be configured (BOOT1 can be changed mode by controlling the pins as it is seldom used)
- 10. **Power LED**
- 11. **USB FS LED**
- 12. **USB HS LED**
- 13. **Reset button**
- 14. **8M crystal oscillator** MCU clock enables the MCU run at higher

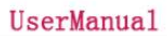

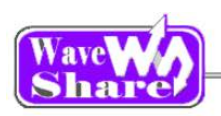

1 x SDIO, 2 x CAN;

1 x USB 2.0 FS/HS controller with dedicated DMA;

1 x USB HS ULPI; (for connecting outboard USB HS PHY)

1 x 10/100 Ethernet MAC;1 x 8 to 14-bit

parallel camera interface; 3 x AD (12-bit, 1μs, shares 24 channels), 2 x DA (12-bit);

**Debugging/Programming:** supports JTAG/SWD (serial wire debug) interfaces,

- supports IAP.
- 2. **MIC2075-2**
	- onboard USB FS power management device.
- 3. **AMS1117-3.3**

3.3V voltage regulator

4. **K9F1G08U0D**

1G Bit NandFlash

- 5. **DP83848** Ethernet PHY。
- 6. **MIC2075-1**

onboard USB HS power management device.

7. **USB3300**

USB HS PHY

speed by frequency multiplication.

- 15. **24M crystal oscillator** USB3300 clock
- 16. **50M crystal oscillator** DP83848 clock
- 17. **32.768K crystal oscillator** for internal RTC with calibration
- 18. **Ethernet connector**
- 19. **USB FS mini connector**
- 20. **USB HS mini connector**
- 21. **USB HS type A connector**
- 22. **MCU pins expander** VCC, GND and all the idle I/O ports are accessible on expansion connectors for further expansion.
- 23. **USB OTG/HOST jumper**
- 24. **VREF/VBAT jumper**
- 25. **Ethernet I/O selection solder joint**
- 26. **USB HS I/O selection solder joint**
- 27. **PDR selection solder joint** 1.8-3.6V, -40~105℃ OR 1.7-3.6V, 0~70℃

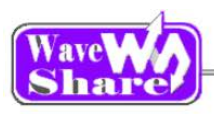

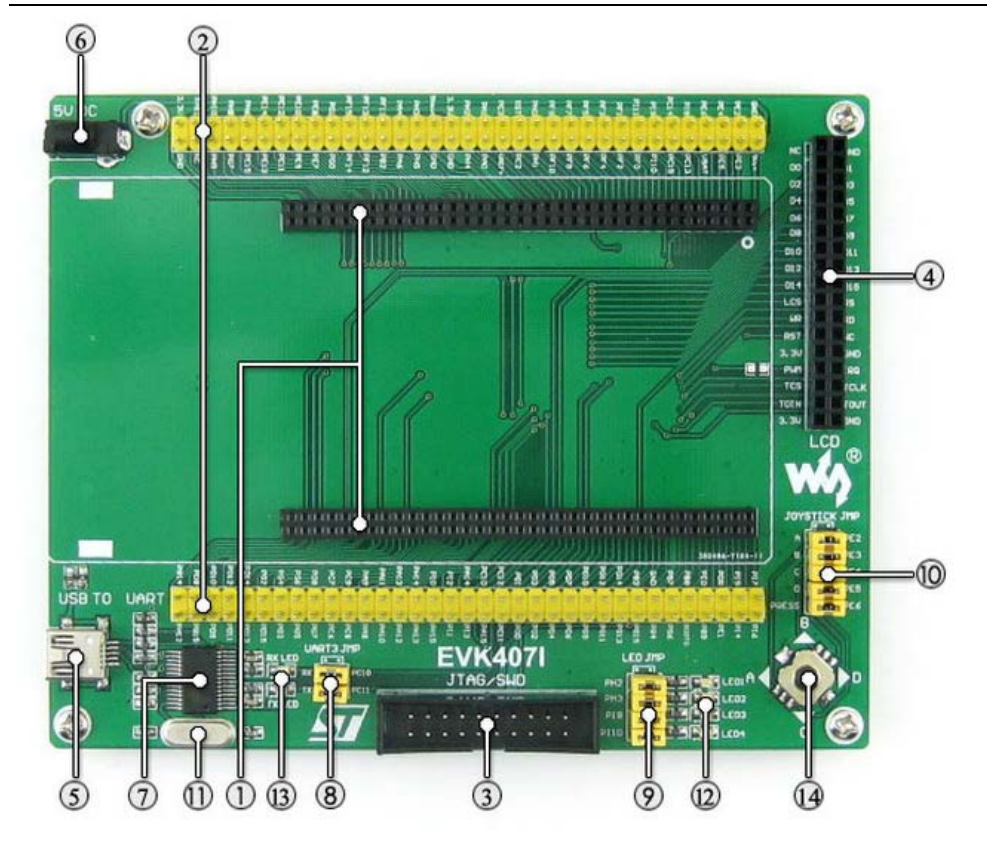

#### **[ Connector ]**

**1. MCU core board connector**

for easily connecting core boards

- 2. **XCore407I MCU pins expander** convenient for testing
- 3. **JTAG/SWD interface** for debugging/programming
- 4. **LCD interface** for connecting touch screen LCD
- 5. **USB connector** USB TO UART
- 6. **5V DC jack**

#### **[ MCU ]**

7. **PL2303TA** onboard USB TO UART controller

#### **[ Jumper ]**

- 8. **PL2303 jumper**
- 9. **User LED jumper**
- 10. **Joystick jumper** short the jumper to connect the joystick to default I/Os used in example code;

short the jumper to connect the joystick to default I/Os used in example code

#### **[ Component ]**

- 11. **12M crystal oscillator**
	- PL2303 clock
- 12. **User LED** convenient for indicating I/O status and/or program running state.
- 13. **UART LED** UART TX/RX indicator.
- 14. **Joystick** five positions.

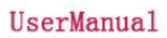

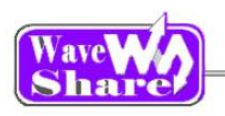

# <span id="page-4-0"></span>**2. Demos**

- $\triangleright$  KEIL MDK version: 4.7
- Debugger/programmer:**Ulink2**
- > Programming Interface: SWD
- > Connect PC to USB TO UART connector via USB cable
- $\triangleright$  Serial port settings:

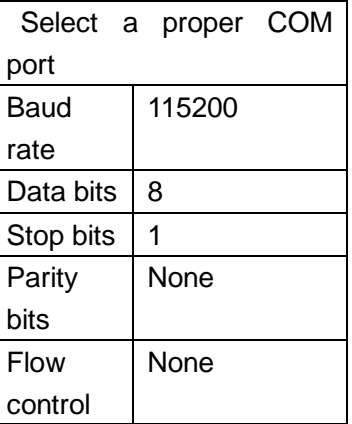

# <span id="page-4-1"></span>**2.1. GPIO\_Key**

2.1.1 Overview

LED, push button, joystick demo

- 2.1.2 Hardware connection Short LED JMP、JOYSTICK JMP.
- 2.1.3 Operation and result

Push the button or joystick, the LED status should keep changing accordingly.

## <span id="page-4-2"></span>**2.2. LCD**

- 2.2.1 Overview
- LCD demo
- 2.2.2 Hardware connection

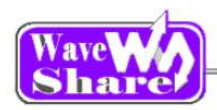

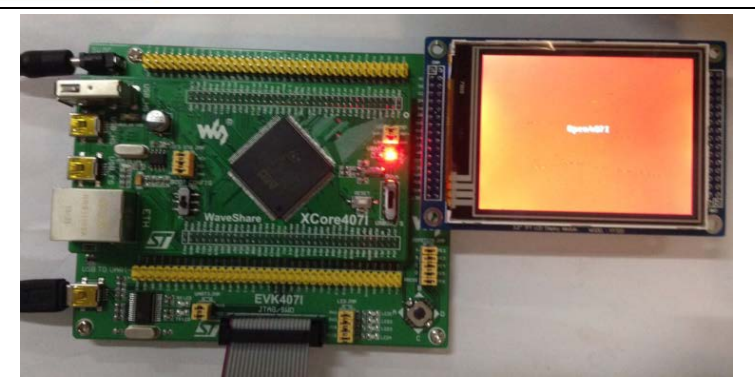

 Connect the 3.2inch 320x240 Touch LCD (A) board to the board

2.2.3 Operation result

 $\triangleright$  Info/messages displayed on the LCD.

### <span id="page-5-0"></span>**2.3. NandFlash\_SCB0**

2.3.1 Overview

NandFlash demo

- 2.3.2 Hardware connection
- 2.3.3 Operation result
	- $\triangleright$  The following information will be printed on the serial debugging assistant:

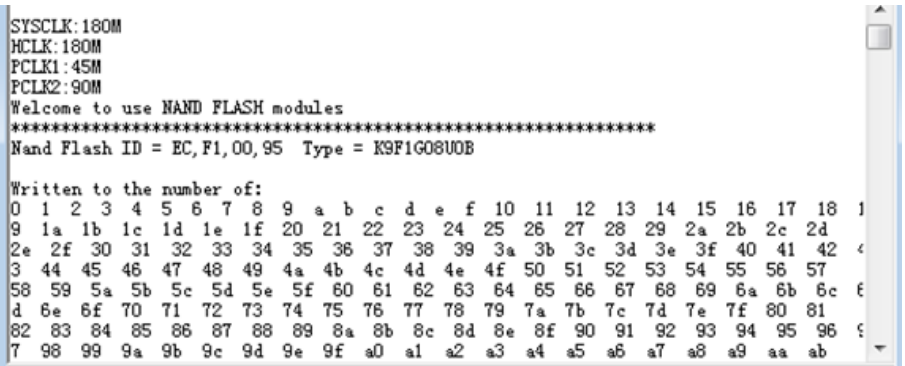

### <span id="page-5-1"></span>**2.4. RTC**

#### 2.4.1 Overview

RTC demo

- 2.4.2 Hardware connection
- 2.4.3 Operation and result

Info/messages will be printed on the serial debugging assistant

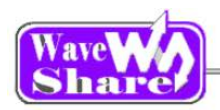

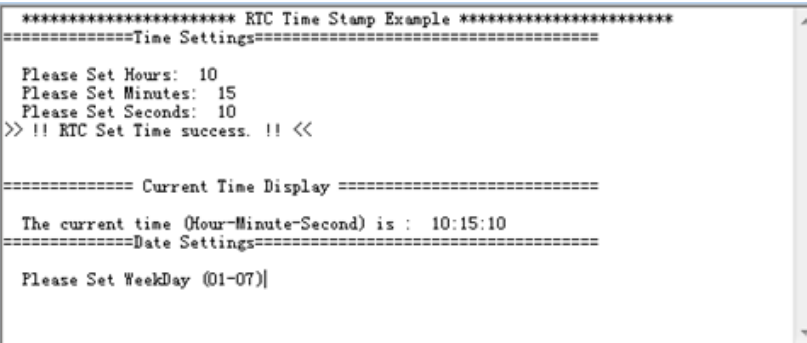

## <span id="page-6-0"></span>**2.5. TouchPanel**

#### 2.5.1 Overview

LCD touch screen demo

#### 2.5.2 Hardware connection

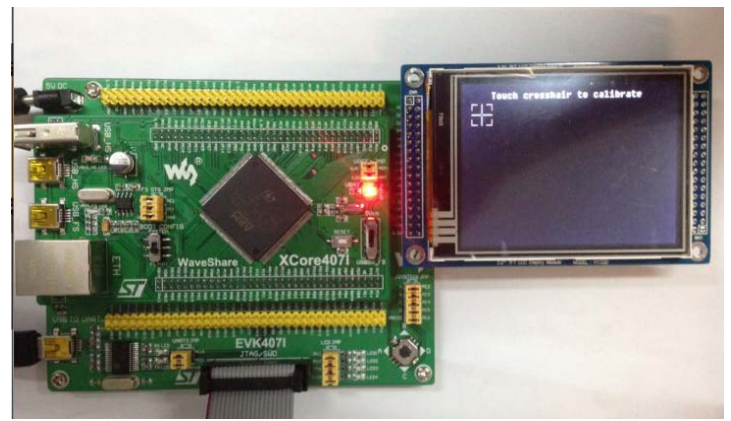

 Connect the 3.2inch 320x240 Touch LCD (A) board to the on board LCD connector

2.5.3 Operation and result

 $\triangleright$  It allows to draw any lines on the LCD.

### <span id="page-6-1"></span>**2.6. uCOSII2.91+UCGUI3.90A**

2.6.1 Overview

UcosII+GUI demo

2.6.2 Hardware connection

Connect the 3.2inch 320x240 Touch LCD (A) to the board.

#### 2.6.3 Operation and result

 $\triangleright$  Info/messages displayed on the LCD.

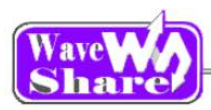

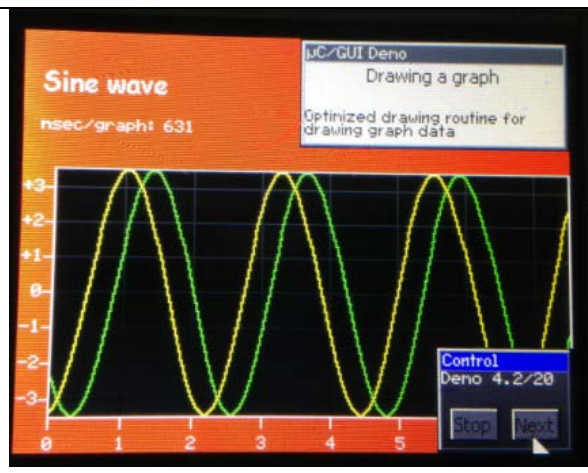

# <span id="page-7-0"></span>**2.7. USARTx\_pritf**

- 2.7.1 Overview
	- USART serial port demo
- 2.7.2 Hardware connection
- 2.7.3 Operation and result

Info/messages will be printed on the serial debugging assistant.

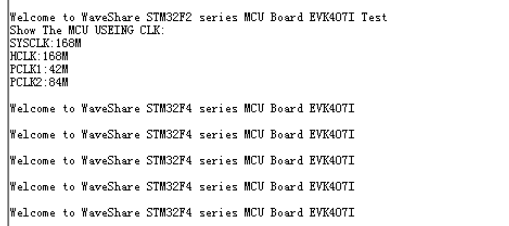

# <span id="page-7-1"></span>**2.8. USB FS**

- <span id="page-7-2"></span>2.8.1. USB FS Examples (USB\_Device\_Examples-HID)
	- ◆ Overview USB Device HID example
	- ◆ Hardware connection

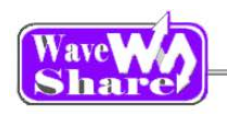

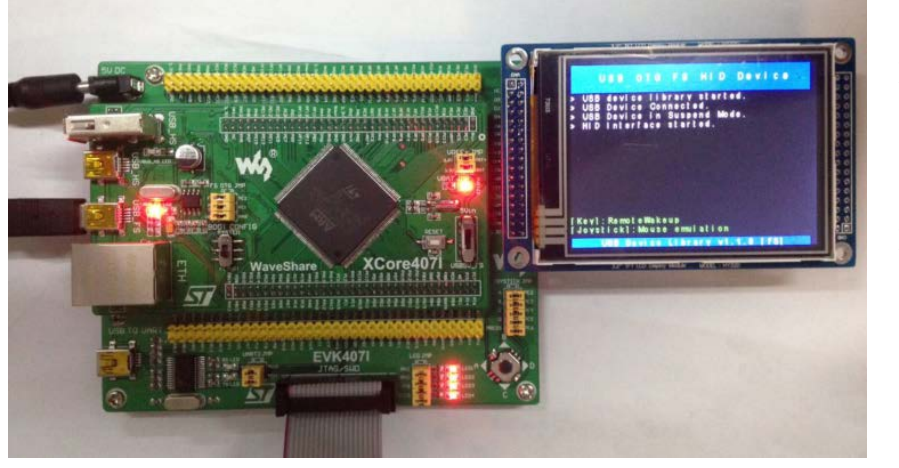

- $\triangleright$  Connect the onboard FS USB interface and PC USB port through a USB cable
- $\triangleright$  Connect the 3.2inch 320x240 Touch LCD (A) to the board.

#### <span id="page-8-0"></span>2.8.2. Operation and result

The USB device will be appeared on the computer device manager; control the computer cursor by joystick

<span id="page-8-1"></span>2.8.3. USB FS Examples (USB Device Examples-VCP)

#### ◆ Overview USB Device VCP (Virtual Com Port) example

Hardware connection

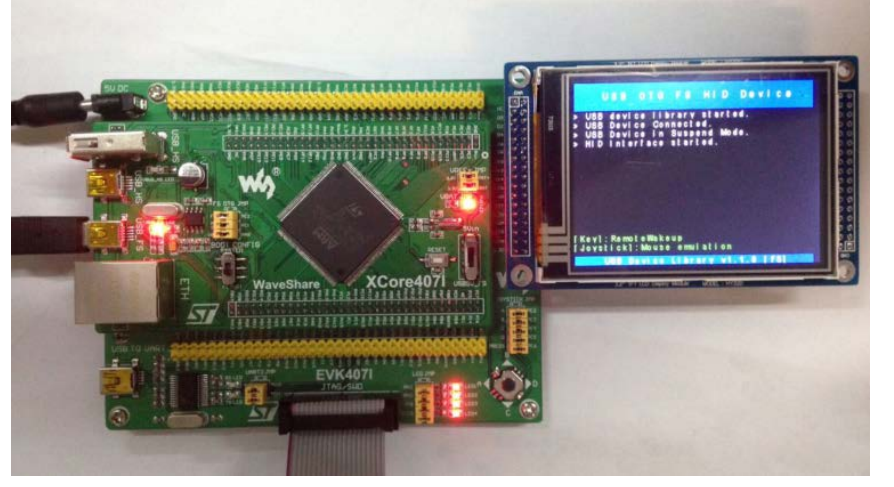

- $\triangleright$  Connect the onboard FS USB interface and PC USB port through a USB cable
- Connect 3.2inch 320x240 Touch LCD (A) to the board.

#### <span id="page-8-2"></span>2.8.4. Operation and result

**APP** STMicroelectronics Virtual COM Port (COM3) appear on the computer device manager.

<span id="page-8-3"></span>2.8.5. USB FS Examples (USB\_Host\_Examples-HID)

#### ◆ Overview

USB Host HID example

Hardware connection

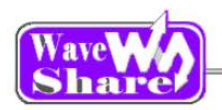

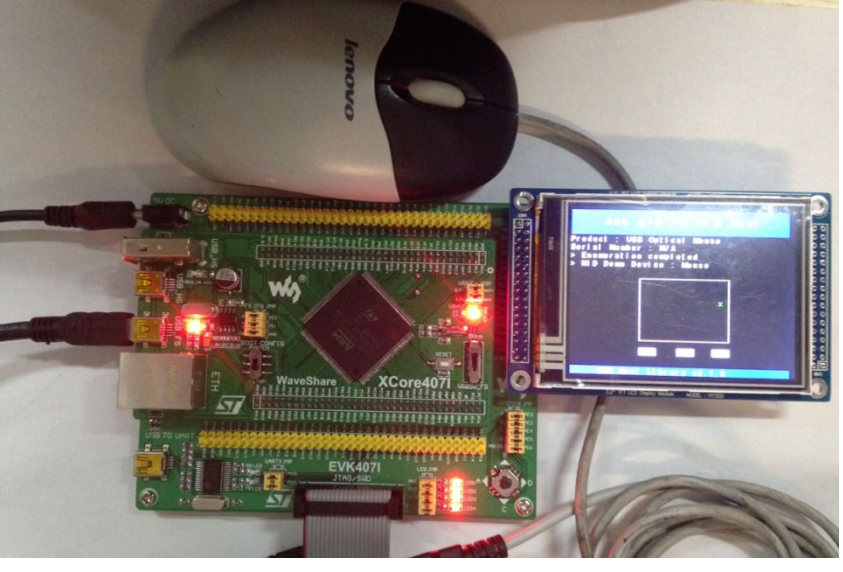

- Connect a USB mouse to the onboard FS USB interface through a USB OTG cable
- Connect the 3.2inch 320x240 Touch LCD (A) to the board
- Operation and result The green dot on the LCD will move following the mouse.
- <span id="page-9-0"></span>2.8.6. USB FS Examples (USB\_Host\_Examples-MSC)
	- **Overview** USB Host MSC example
	- Hardware connection

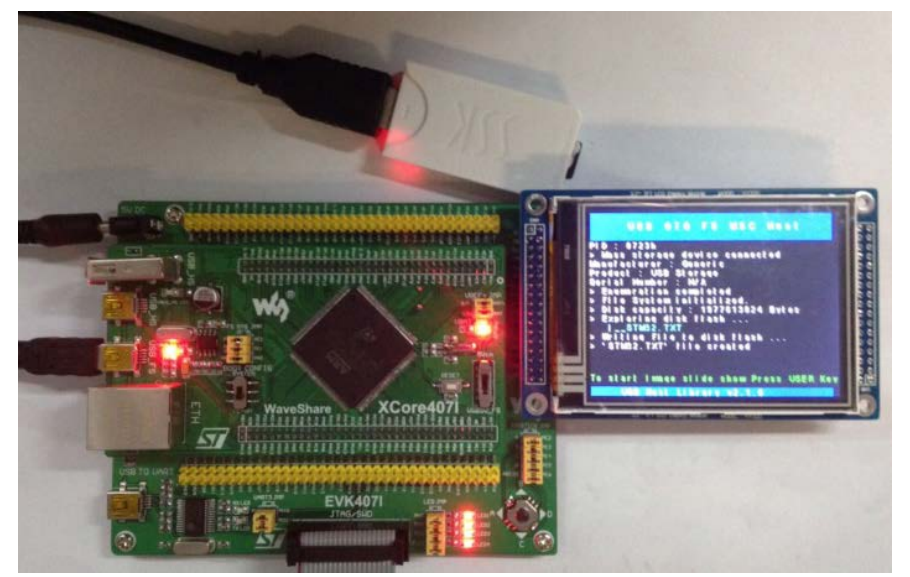

- Connect a USB mouse to the onboard FS USB interface through a USB OTG cable
- $\triangleright$  Connect the 3.2inch 320x240 Touch LCD (A) to the board.

 Operation and result The LCD will display the file list in the USB flash drive

<span id="page-9-1"></span>2.8.7. USB FS Examples (USB\_Host\_Device\_Examples-DRD)

**Overview** 

USB\_Host\_Device\_Examples

Host mode

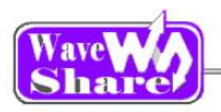

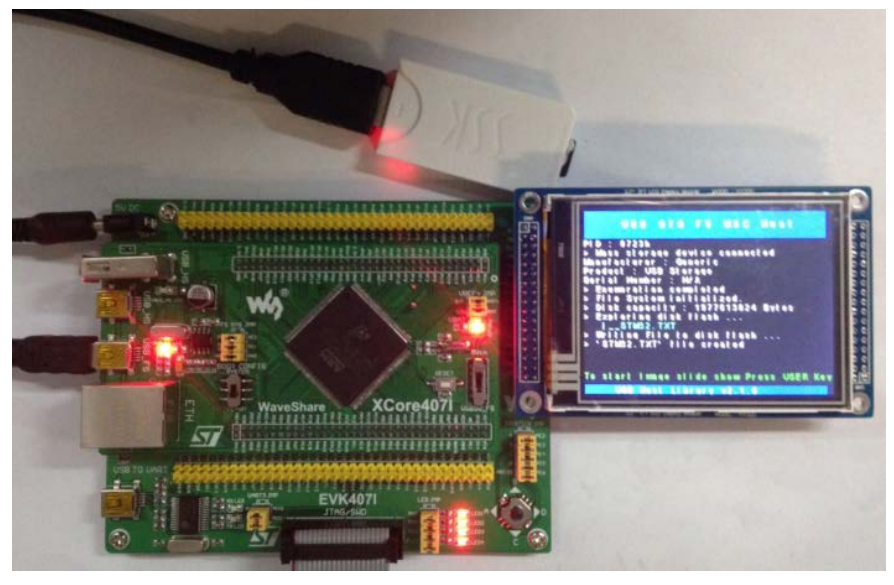

- Open FS OTG JMP
- **Exercice A** USB Flash drive to the onboard USB-FS interface.
- Connect the 3.2inch 320x240 Touch LCD (A) to the board.
- Operation and result The LCD will display the file list in the USB flash drive
- Device Mode
- Hardware connection

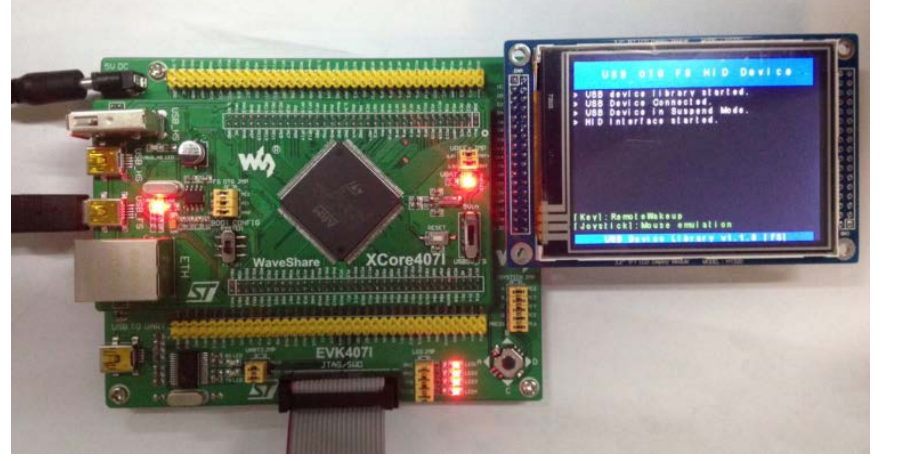

- Open FS OTG JMP
- > Connect the onboard USB-FS interface and the PC USB port via a USB cable.
- Connect the 3.2inch 320x240 Touch LCD (A) to the board.

◆ Operation and result "USB Mass storage device" will appeared on the computer device manager. Connect the Micro SD Storage Board to pinheaders below (insert the SD card): D0:PC8,CMD:PD2,CLK:PC12,D3:PC11,D2:PC10,D1:PC9,CD:PG8. The USB flash disk can be opened in "My computer".

## <span id="page-10-0"></span>**2.9. USB HS**

# <span id="page-10-1"></span>2.9.1.**USB HS Examples**(**USB\_Device\_Examples-HID**)

- Overview
	- USB Device HID (Joystick) example
- Hardware connection

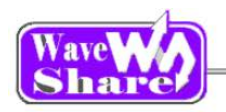

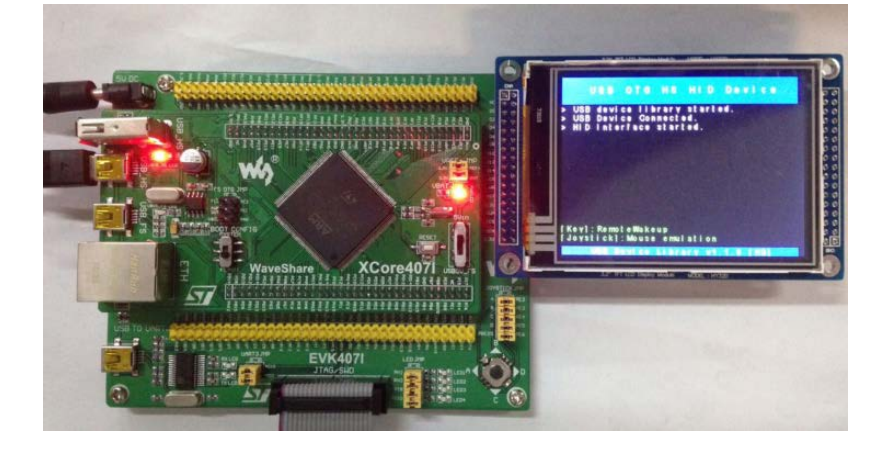

- Open FS OTG JMP
- Connect the onboard USB\_HS interface and the PC USB port through an USB wire.
- Connect the 3.2inch 320x240 Touch LCD (A) to the board.

#### Operation and result

The USB device will appear on the computer device manager; Control the computer cursor by joystick.

### <span id="page-11-0"></span>2.9.2.**USB HS Examples**(**USB\_Device\_Examples-VCP**)

Overview

USB Device VCP (Virtual Com Port) example

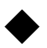

Hardware connection

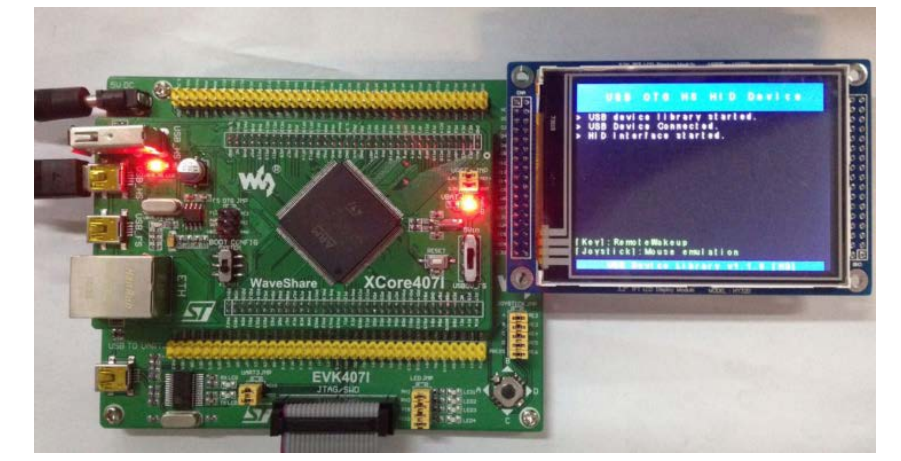

- > Open FS OTG JMP;
- $\triangleright$  Connect the onboard USB\_HS interface and the PC USB port through an USB wire.
- Connect the 3.2inch 320x240 Touch LCD (A) to the board.

#### Operation and result

STMicroelectronics Virtual COM Port (COM3) Appear on the computer device manager.

# <span id="page-11-1"></span>2.9.3.**USB HS Examples**(**USB\_Device\_Examples- DualCore**)

**Overview** 

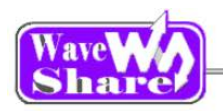

#### USB Device Dual Core example

HS USB MSC hardware connection

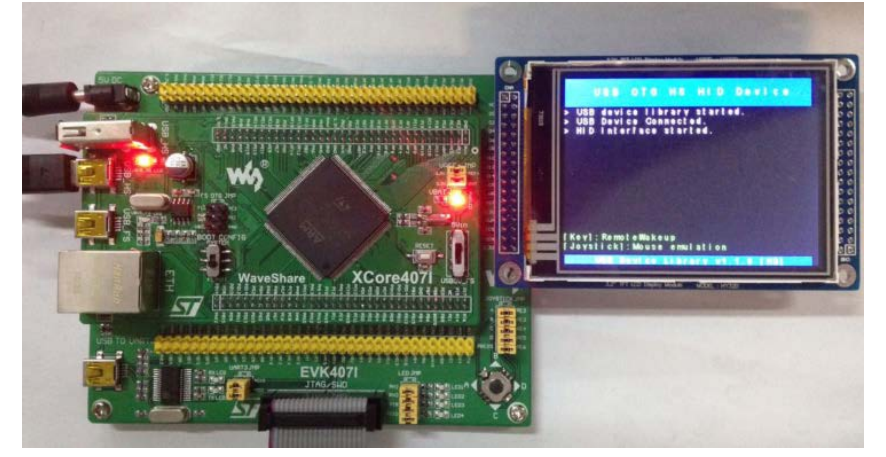

- Connect the onboard USB\_HS interface and the PC USB port through an USB wire.
- $\triangleright$  Connect the 3.2inch 320x240 Touch LCD (A) to the board.

Operation and result

"USB Mass storage device" will appeared on the computer mouse manager. Connect the Micro SD Storage Board to pin headers below (insert the SD card): D0:PC8,CMD:PD2,CLK:PC12,D3:PC11,D2:PC10,D1:PC9,CD:PG8. The USB flash disk can be opened in "My computer".

FS USB HID hardware connection

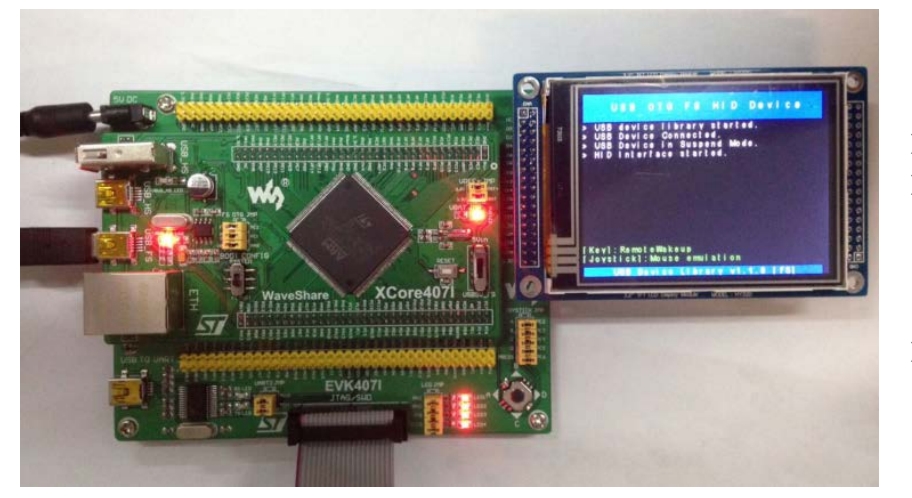

- Short FS OTG JMP
- Connect the onboard USB\_HS interface and the PC USB port through an USB wire.
- Connect the 3.2inch 320x240 Touch LCD (A) to the board.

#### Operation and result

The USB device will appear on the computer device manager; Control the computer cursor by joystick.

### <span id="page-12-0"></span>2.9.4.**USB HS Examples**(**USB\_Host\_Examples-HID**)

- **Overview** USB Host HID example
- Hardware connection

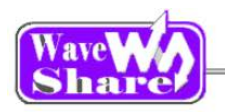

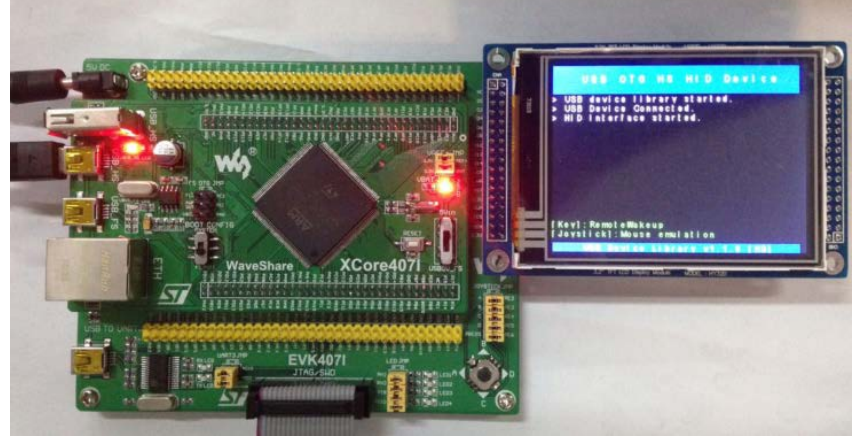

 Operation and result The green dot on the LCD will move following the mouse.

- Open FS OTG JMP
- Connect a USB mouse to the onboard FS USB interface through a USB OTG cable
- Connect the 3.2inch 320x240 Touch LCD (A) to the board.

# <span id="page-13-0"></span>2.9.5.**USB HS Examples**(**USB\_Host\_Examples-MSC**)

- Overview USB Host MSC example
- Hardware connection

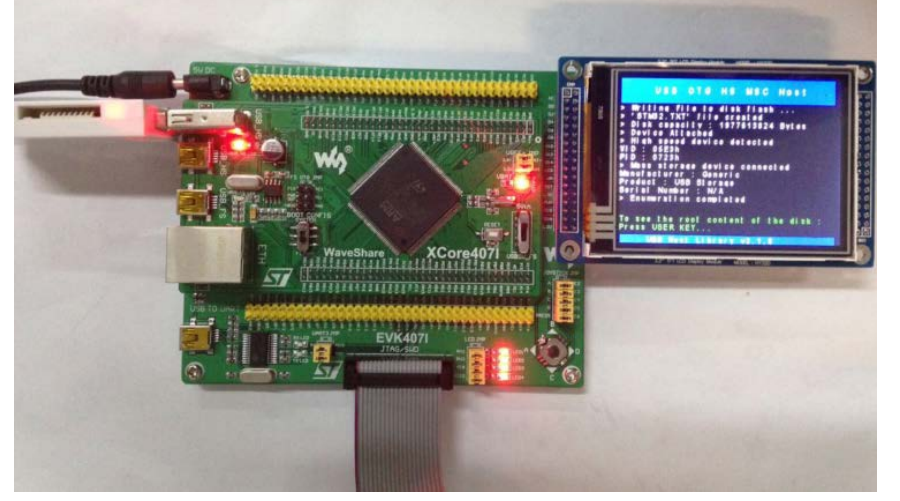

- Open FS OTG JMP
- Connect a USB flash drive to the onboard USB\_HS interface.
- $\triangleright$  Connect the 3.2inch 320x240 Touch LCD (A) to the board.

 Operation and result The LCD will display the file list in the USB flash drive

## <span id="page-13-1"></span>2.9.6.**USB HS Examples**(**USB\_Host\_Device\_Examples-DRD**)

- Overview USB Host Device Examples
	- Host Mode

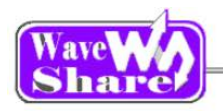

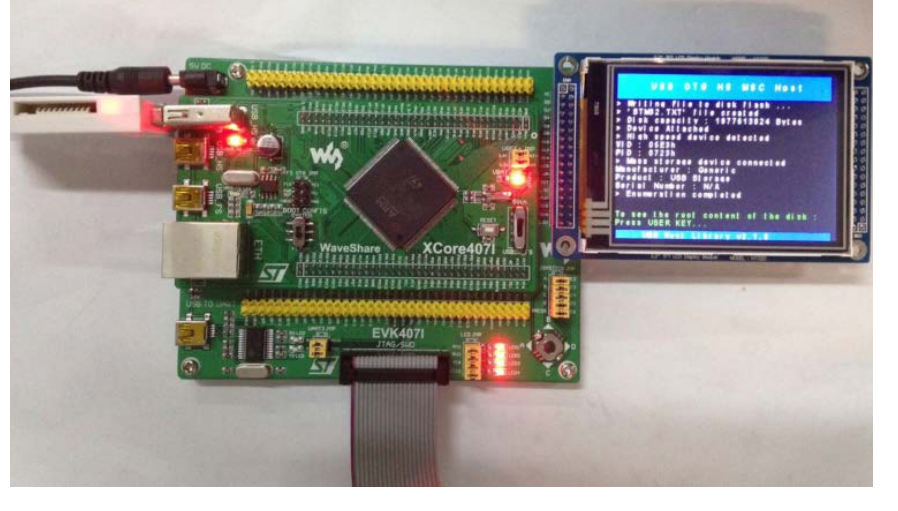

- Open FS OTG JMP
- Connect a USB flash drive to the onboard USB\_HS interface.
- ▶ Connect the 3.2inch 320x240 Touch LCD (A) to the board.

- Device Mode
- Hardware connection

Operation and result

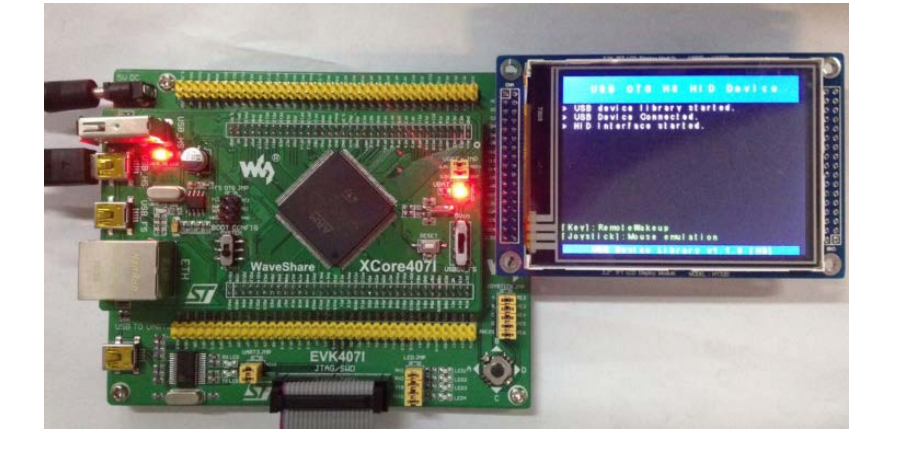

The LCD will display the file list in the USB flash drive

- Open FS OTG JMP
- Connect the onboard USB\_HS interface and the PC USB port through an USB wire.
- Connect the 3.2inch 320x240 Touch LCD (A) to the board.

◆ Operation and result "USB Mass storage device" will appeared on the computer mouse manager. Connect the Micro SD Storage Board to pinheaders below (insert the SD card): D0:PC8,CMD:PD2,CLK:PC12,D3:PC11,D2:PC10,D1:PC9,CD:PG8. The USB flash disk can be opened in "My computer".

# <span id="page-14-0"></span>2.9.7.**USB HS Examples**(**USB\_Host\_Examples-DualCore**)

- Overview USB Host Dual Core example
- Hardware connection

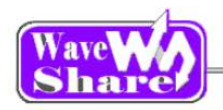

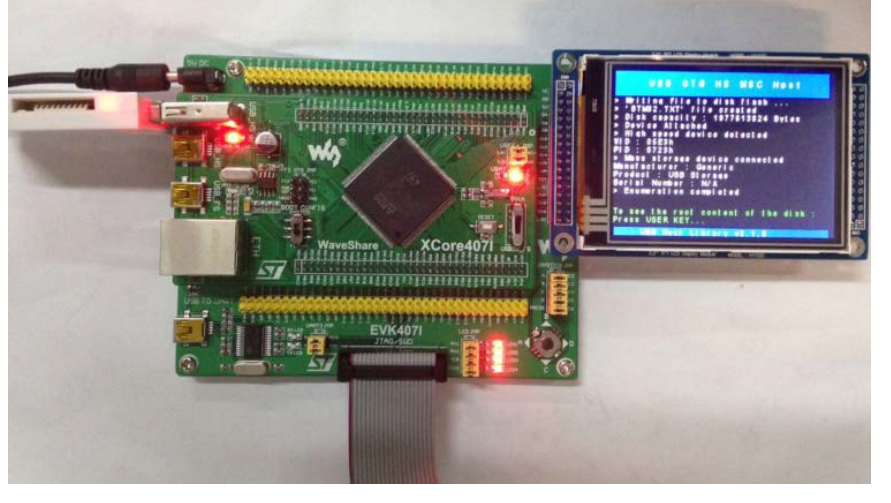

- > Open FS OTG JMP
- Connect a USB flash drive to the onboard USB\_HS interface.
- ▶ Connect the 3.2inch 320x240 Touch LCD (A) to the board.
- Operation and result The LCD will display the file list in the USB flash drive
- Hardware connection

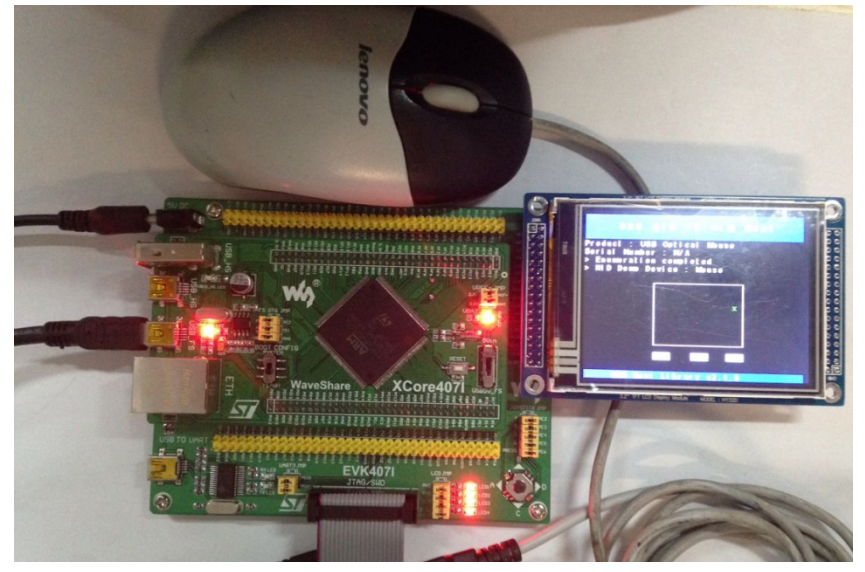

- Connect a USB mouse to the onboard FS USB interface through a USB OTG cable
- Connect the 3.2inch 320x240 Touch LCD (A) to the board.
- Operation and result The green dot on the LCD will move following the mouse.

# <span id="page-15-0"></span>**2.10. ETH Examples**

- **Overview** Ethernet demo
- Hardware connection

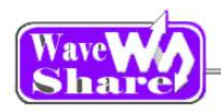

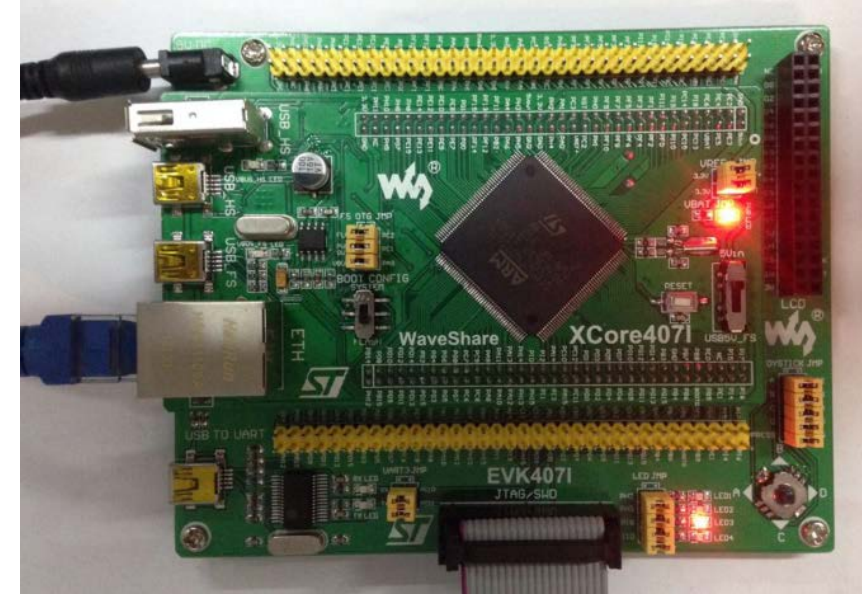

 Connect the PC to the onboard ETH connector via an Ethernet wire.

◆ PC IP configuration

Configuring IP of both the PC and the module on the same network:

Right click the 【Internet】 -》 【Attribute】 -》 Click【Local connection】-》Click【Attribute】-》Find Internet Protocol Version4 (TCP/IP V4, the following dialog box will pop up, set the appropriate IP address, subnet mask, and default gateway:

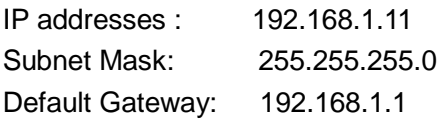

◆ Operation and result

#### <span id="page-16-0"></span>2.10.1. Http server

Download the program path:

ETH\STM32F4x7\_ETH\_LwIP\_V1.0.0\Project\Standalone\httpserver\MDK-ARM Operation and result:

STMicroelectro  $\overline{\mathbf{S}t}$ STM32F4x7 Webserver Demo **Based on the IWIP TCP/IP stack** 

Control the onboard LED by clicking "LED control".

#### <span id="page-16-1"></span>2.10.2. tcp\_echo\_client

Download the program path:

ETH\STM32F4x7\_ETH\_LwIP\_V1.0.0\Project\Standalone\tcp\_echo\_client\MDK-ARM Enter "C:\>echotool /p tcp /s" on command prompt window(cmd.exe), the PC will answer when press the "PRESS" key on the board.

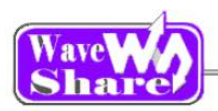

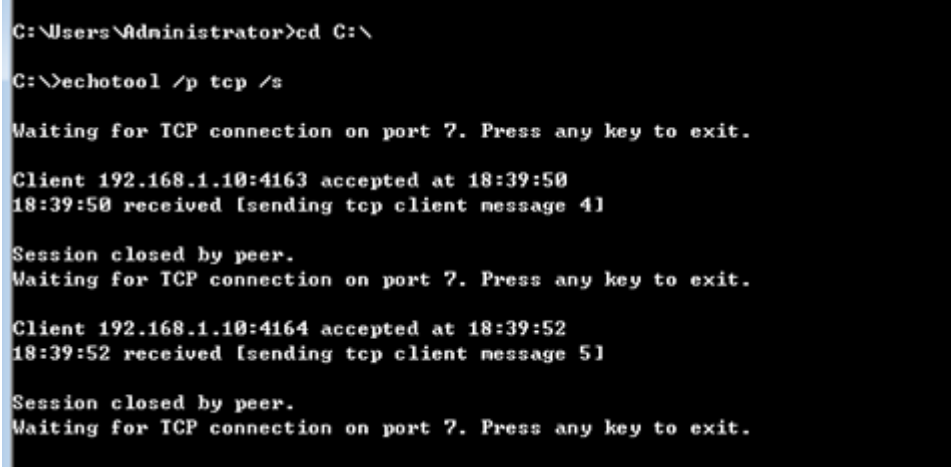

<span id="page-17-0"></span>2.10.3. tcp\_echo\_server

Download the program path:

ETH\STM32F4x7\_ETH\_LwIP\_V1.0.0\Project\Standalone\tcp\_echo\_server\MDK-ARM Enter "C:\>echotool IP\_address /p udp /r 7 /l 7 /n 15 /t 2 /d Testing LwIP UDP echo server" on command prompt window ( cmd.exe ) , press "enter", the PC will answer(IP\_address 192.168.1.10)

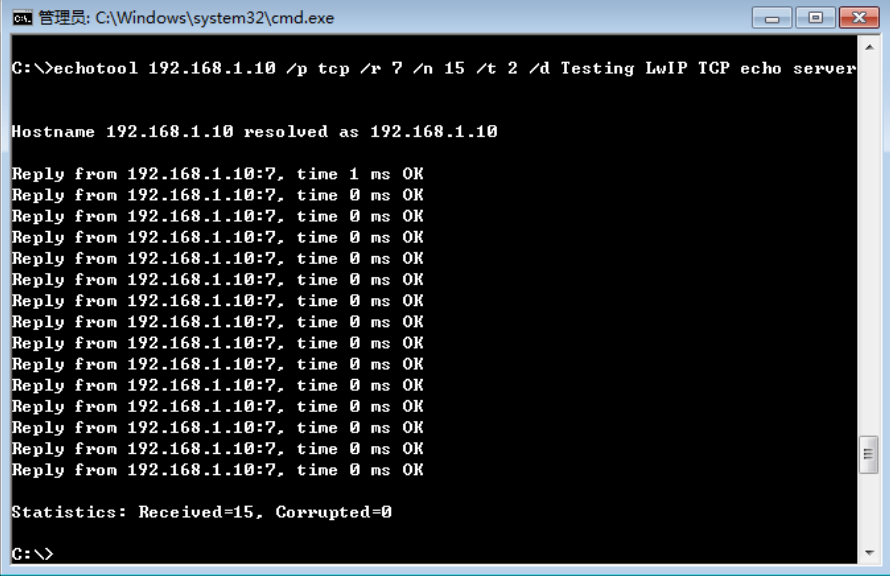

<span id="page-17-1"></span>2.10.4. udp\_echo\_client

Download the program path : ETH\STM32F4x7\_ETH\_LwIP\_V1.0.0\Project\Standalone\ udp\_echo\_client\MDK-ARM

Input "C:\>echotool /p udp /s" on command prompt window(cmd.exe), press the USER KEY on the board, the PC will answer.

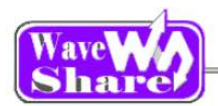

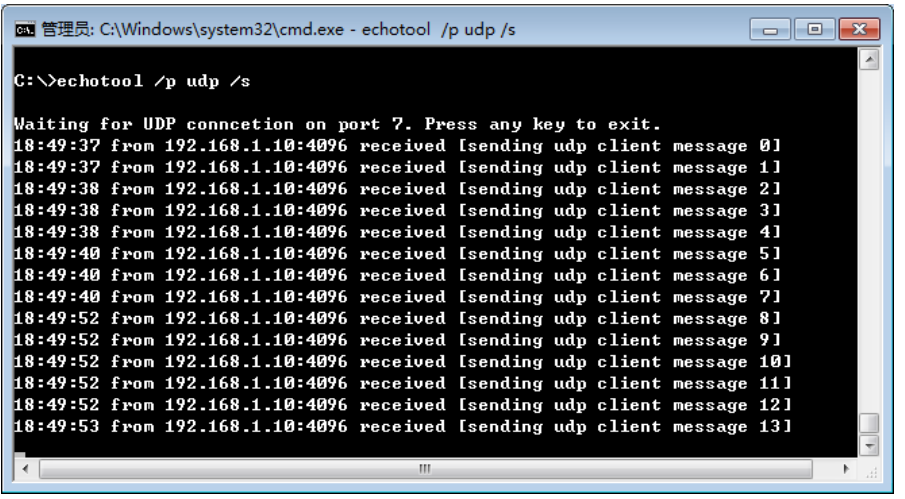

#### <span id="page-18-0"></span>2.10.5. udp\_echo\_server

Download the program path : ETH\STM32F4x7\_ETH\_LwIP\_V1.0.0\Project\Standalone\ udp\_echo\_server\MDK-ARM

Input "C:\>echotool IP\_address /p udp /r 7 /l 7 /n 15 /t 2 /d Testing LwIP UDP echo server" on command prompt window (cmd.exe), then press "Enter", PC will have answer(IP\_address: 192.168.1.10)

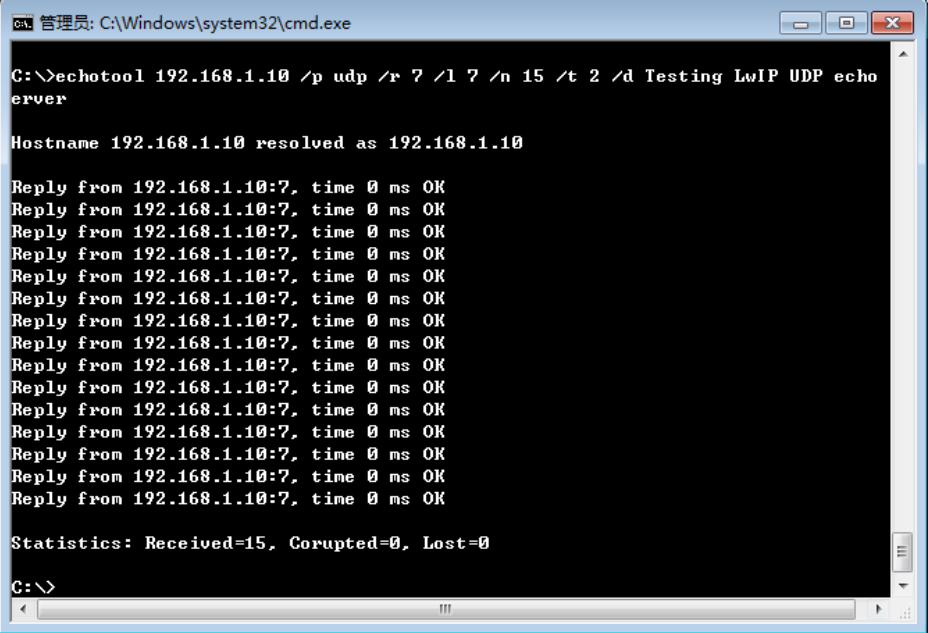

#### <span id="page-18-1"></span>2.10.6. httpserver\_netconn

Download the program path:

ETH\STM32F4x7\_ETH\_LwIP\_V1.0.0\Project\FreeRTOS\httpserver\_netconn\MDK-ARM Input 192.168.1.10 on the internet explorer

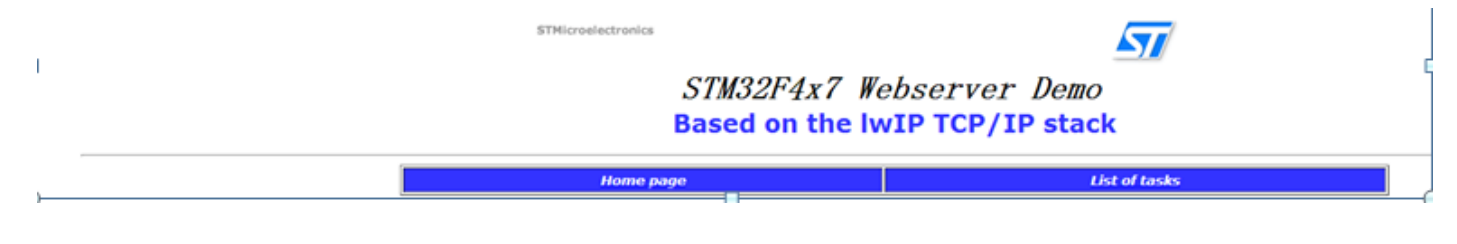

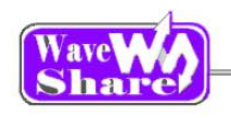

<span id="page-19-0"></span>2.10.7. http server\_socket

Download the program path : ETH\STM32F4x7\_ETH\_LwIP\_V1.0.0\Project\FreeRTOS\ httpserver\_socket\MDK-ARM

Input 192.168.1.10 on the internet explorer

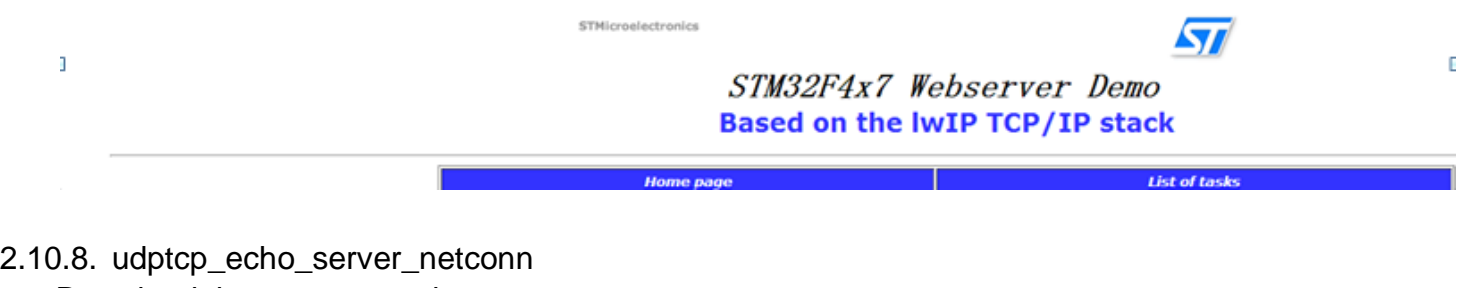

<span id="page-19-1"></span>Download the program path:

ETH\STM32F4x7\_ETH\_LwIP\_V1.0.0\Project\FreeRTOS\udptcp\_echo\_server\_netconn\MDK-ARM

Input 192.168.1.10 on the internet explorer

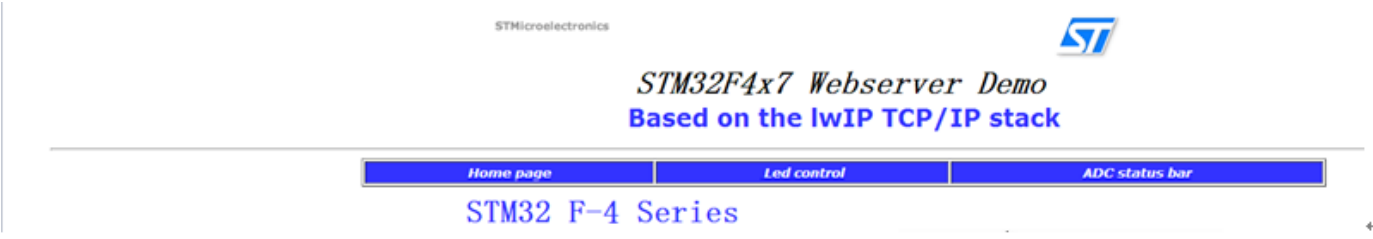

# <span id="page-19-2"></span>**3. Revision history**

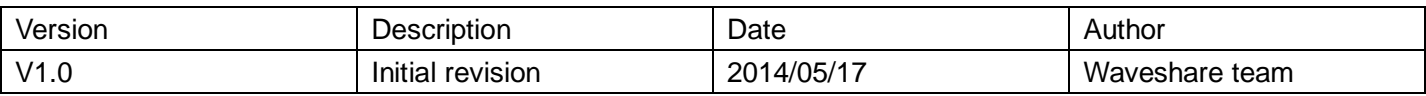